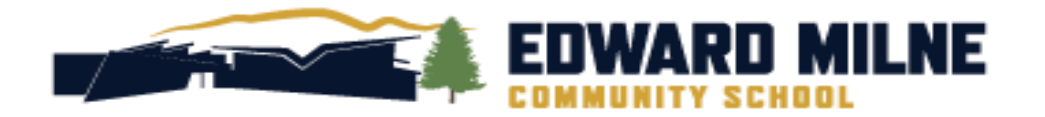

# **MyEducation BC STUDENT PORTAL HANDBOOK**

2021/2022

SCHOOL DISTRICT #62 6218 Sooke Road, Sooke, BC, V9Z 1J1

## **TABLE OF CONTENTS**

<span id="page-1-0"></span>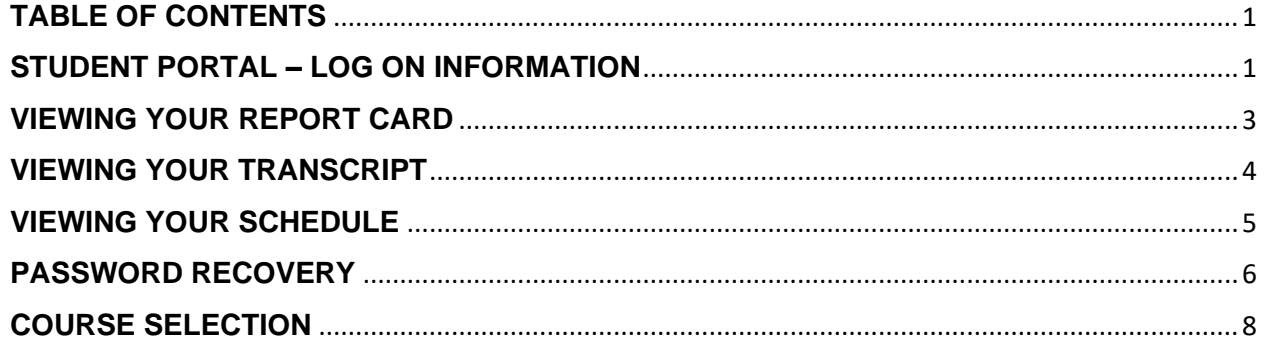

## **STUDENT PORTAL – LOG ON INFORMATION**

<span id="page-1-1"></span>**Please note this login is for STUDENTS only, parents will have previously received their password and login details from Journey Middle School. You MUST use a desktop or laptop computer to activate your user account for the first time.**

Go to<https://www.myeducation.gov.bc.ca/aspen/logon.do>

• Use your pupil number as the **"Login ID,** along with this temporary password.

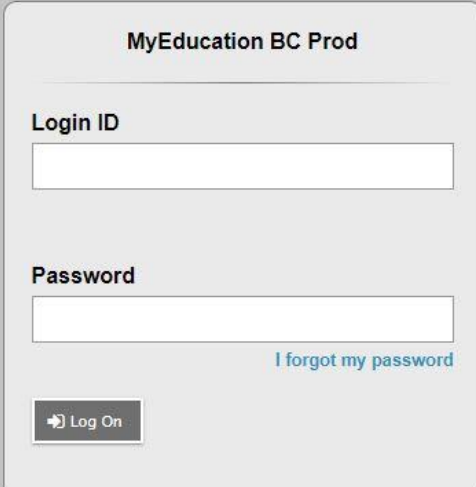

• Again, if this is your first time using the system, you will be prompted to change your password and create your security preferences. **(Use your most common email address – do NOT use a parent email for your recovery email. This email is used in the case that you forget your password, security question and answer. It will also be the email EMCS will use to communicate directly with students).** If you have forgotten your password, please refer to the Password Recovery Instructions.

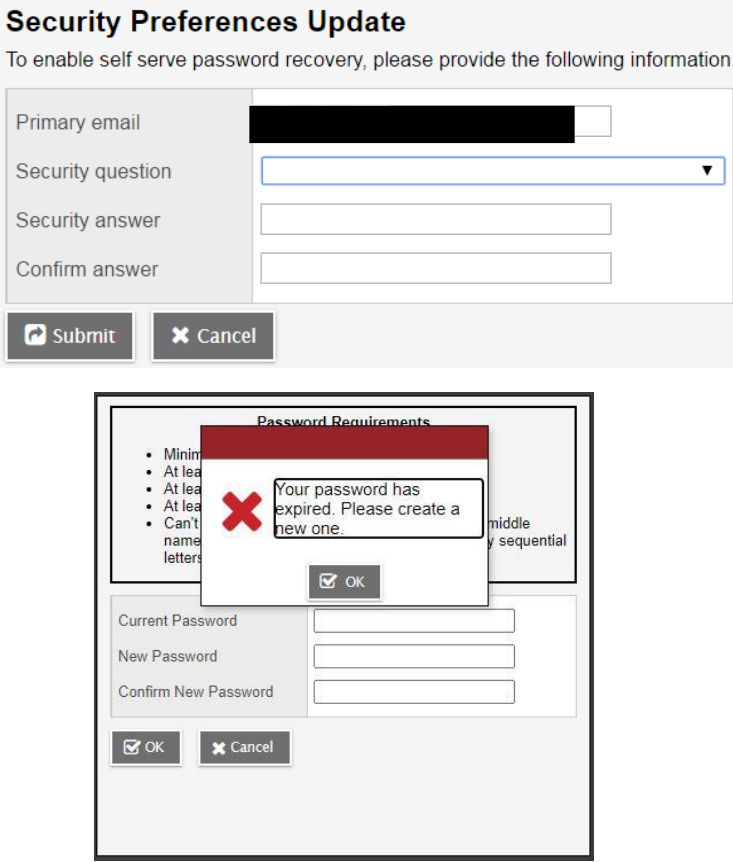

## **Password Requirements:**

- Minimum length is 8
- At least one number
- At least one capital and lowercase letter
- At least one symbol that isn't a letter or number
- Can't contain 'password', login name, first name, middle name, last name, date of birth, personal id, or only sequential letters or number.

## **Contact EMCS at [emcs@sd62.bc.ca](mailto:emcs@sd62.bc.ca) if you need further assistance.**

## **VIEWING YOUR REPORT CARD**

- <span id="page-3-0"></span>• Log on to<https://myeducation.gov.bc.ca/aspen/logon.do> and on the main page under **"Published Reports"** select the pdf file on the right-hand side to download and view the report card.
- If you have question about your marks or comments, please contact the subject teacher.

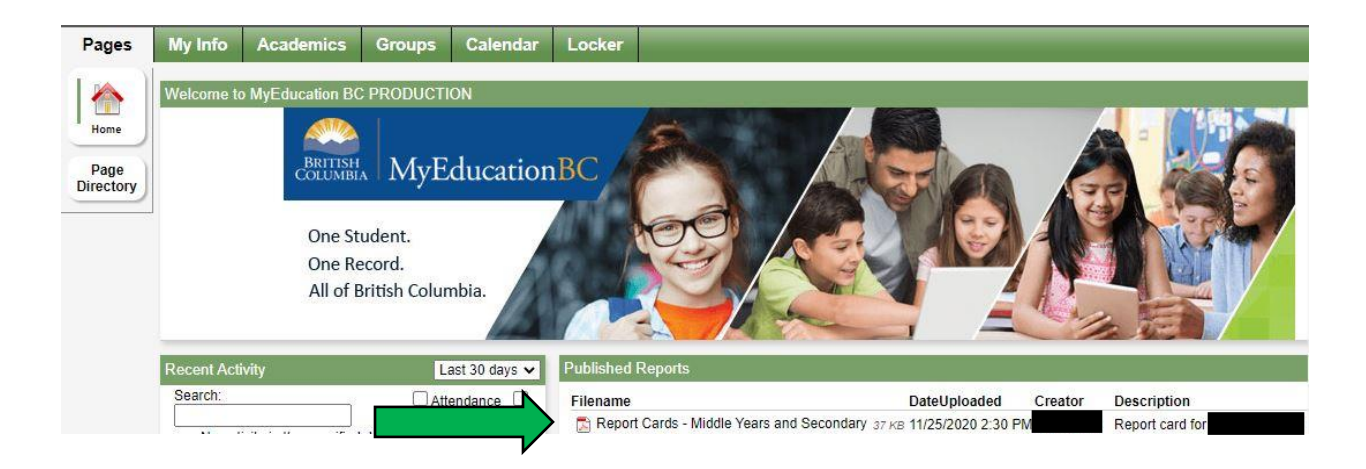

**Please note posted report cards expire in July at the end of each school year but students and parents can access previous years marks through the student transcript tab. (See next section).**

## **VIEWING YOUR TRANSCRIPT**

<span id="page-4-0"></span>• Log on to<https://myeducation.gov.bc.ca/aspen/logon.do>and select the **"My Info"** top tab on your toolbar and select **"Transcript"** on the left-hand side tab.

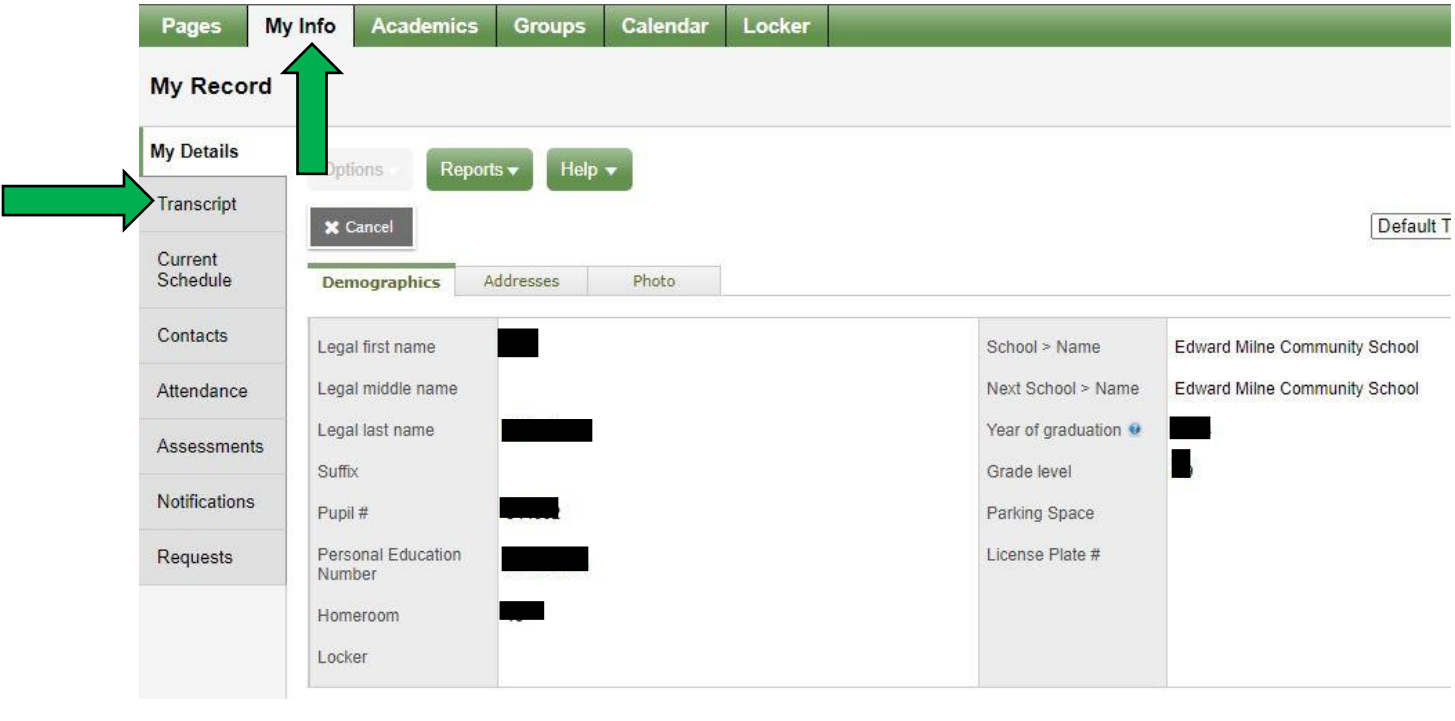

• IMPORTANT: Change the **"Dictionary Menu"** to **"All"** in order to view all records. Set the **"Filter"** to **"All Records"** or **"Current Year"** depending on what you'd like to see.

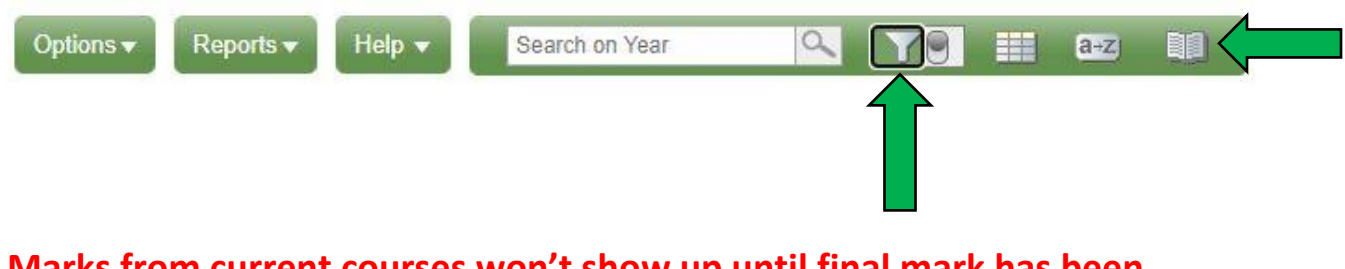

# **Marks from current courses won't show up until final mark has been entered.**

## **VIEWING YOUR SCHEDULE**

<span id="page-5-0"></span>• Log on to <https://myeducation.gov.bc.ca/aspen/logon.do> and select **"My Info"** top tab on your toolbar, then the **"Current Schedule"** side tab.

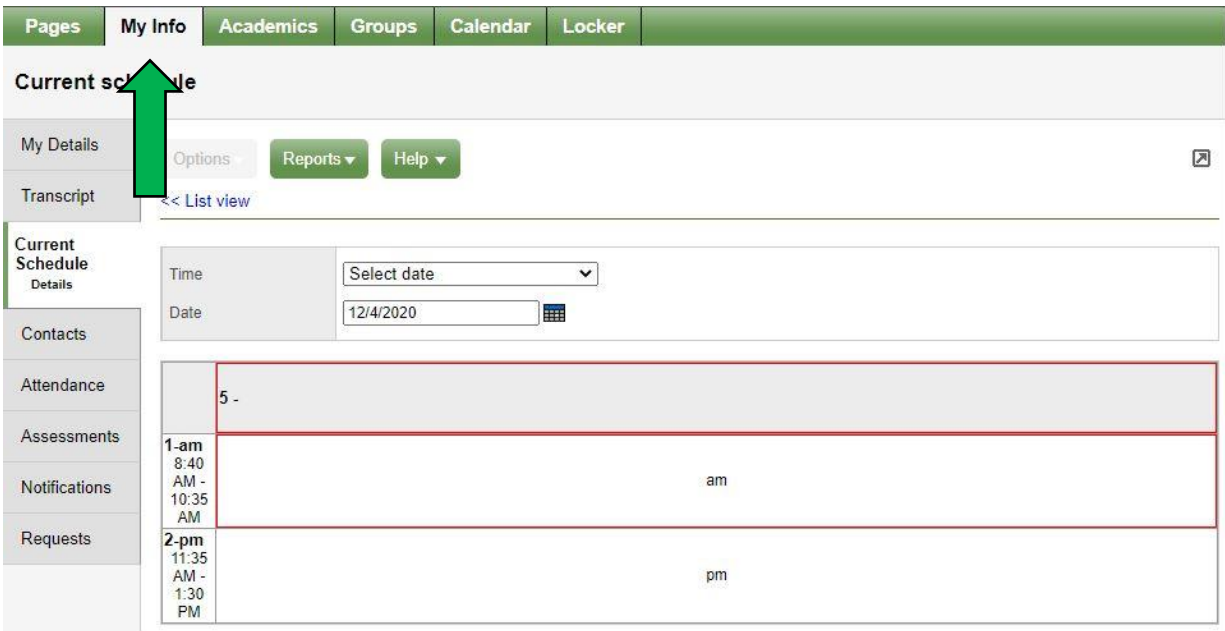

• There are two ways to view the schedule: **"List View"** and **"Matrix View"**. You can toggle between the two views to see the schedule.

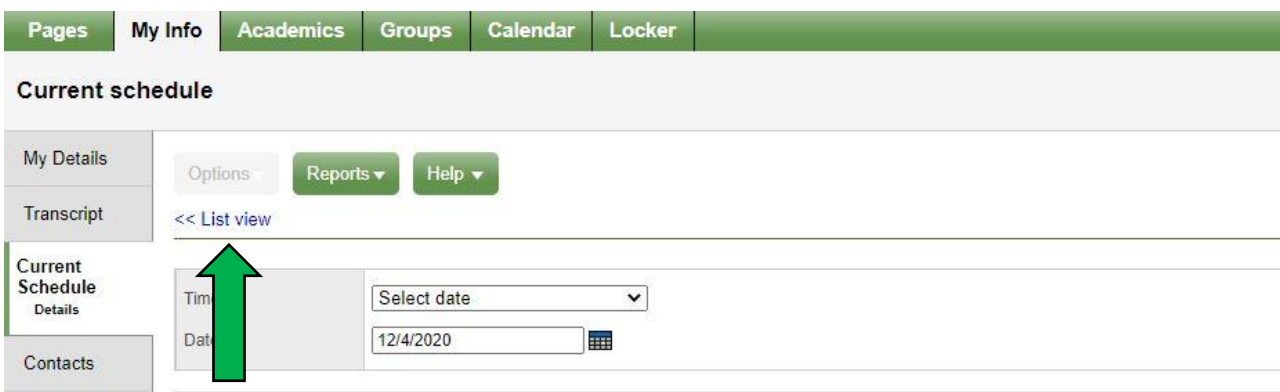

• To see all courses for the entire year, toggle to **"Matrix view**" and click on the **"Funnel Icon"** and select **"All Records"**

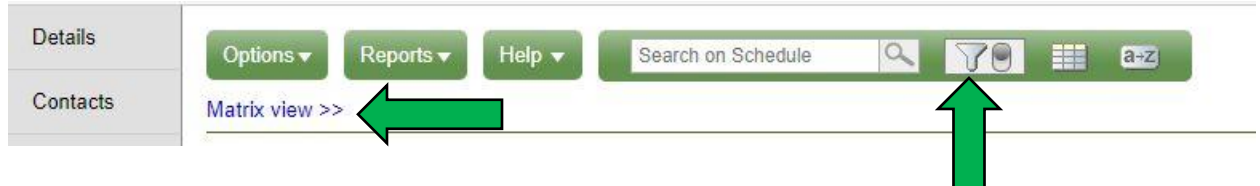

• In **"Matrix view"** click on **"Term"** to sort the courses chronologically (in the order you'll be attending this year)

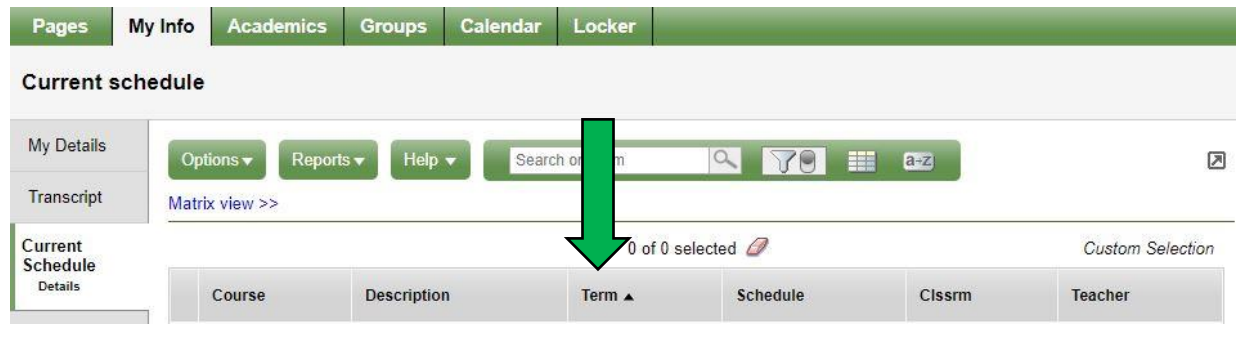

#### **PASSWORD RECOVERY**

- <span id="page-6-0"></span>• Go to<https://www.myeducation.gov.bc.ca/aspen/logon.do>
- Enter your pupil number as your **"Login ID"** and click the **"I forgot my password"** link, a temporary password will be sent to the email you used for your first login.

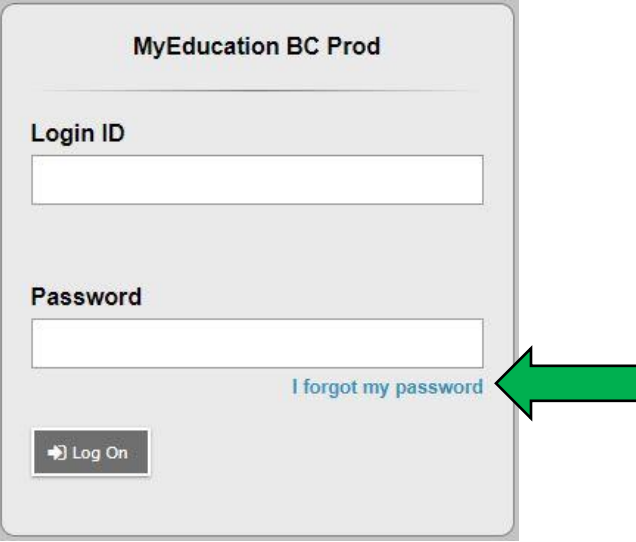

- Enter your **"Login ID"** (pupil number) and the temporary **"Password"** and click "**Log On"**
- You will be prompted to change your password. **"Current Password"** is the temporary Password you were provided. Enter a **"New Password"** and **"Confirm New Password".**
- Please read the password requirements carefully.

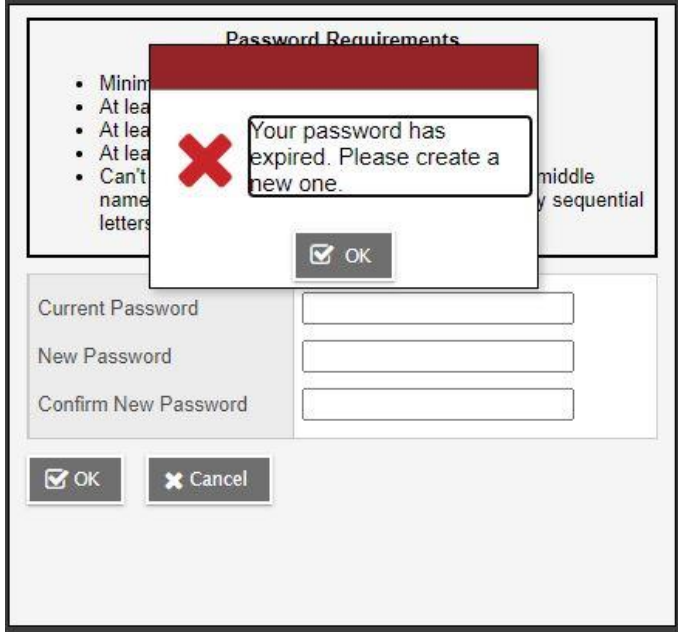

## **Password Requirements:**

- Minimum length is 8
- At least one number
- At least one capital and lowercase letter
- At least one symbol that isn't a letter or number
- Can't contain 'password', login name, first name, middle name, last name, date of birth, personal id, or only sequential letters or number.

# **Contact EMCS at** [emcs@sd62.bc.ca](mailto:emcs@sd62.bc.ca) **if you need further assistance.**

## **COURSE SELECTION**

# <span id="page-8-0"></span>**Please note, the Course Selection Portal will open February 1st, 2021**

First, make sure you have read the information in our Course Selection webpage carefully<http://emcs.web.sd62.bc.ca/students/course-selection/>

• Log on to <https://myeducation.gov.bc.ca/aspen/logon.do> and select **"My Info"** and select **"Requests**. The Requests page appears.

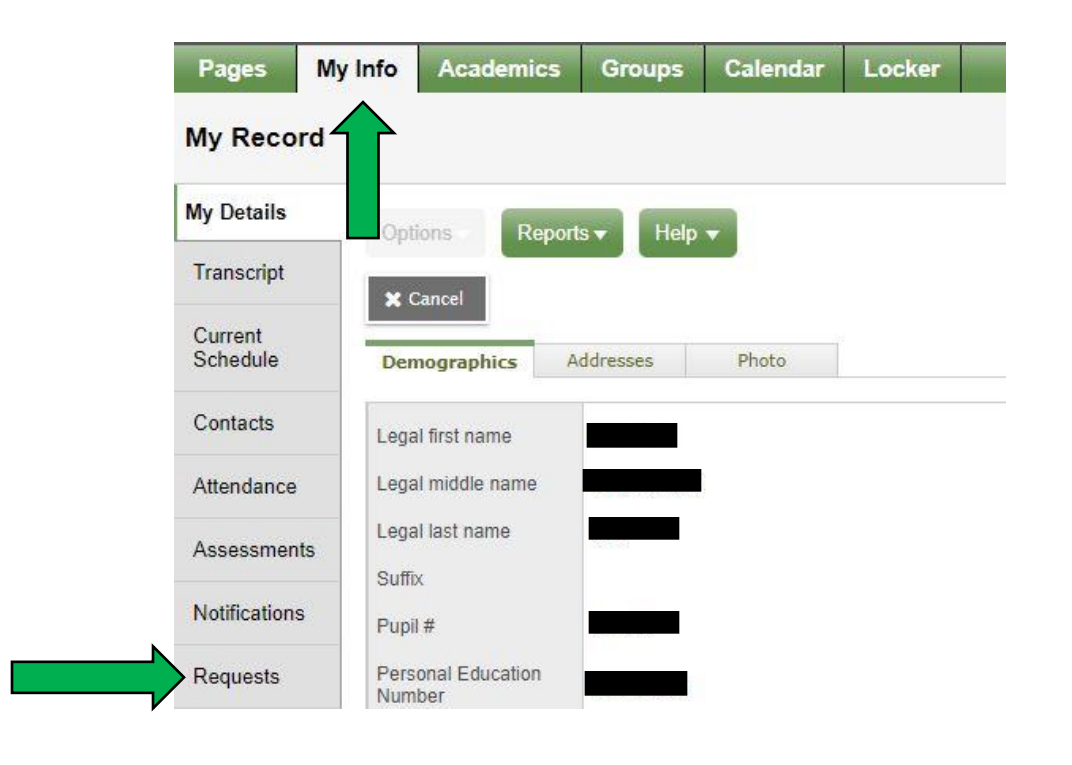

- Select courses as outlined in the instructions for your grade level.
- When you read the instructions, pay particular attention to the number of **"primary"** requests AND **"alternate"** requests you are required to enter.
- Make sure to click **"Post"** at the bottom of the screen to ensure your selections are saved.